# **Elektronická prihláška APZ**

<https://89.173.153.100/eprihlaska>

# **Uživateľský manuál**

# **podrobný popis registrácie a vyplnenie elektronickej prihlášky**

Cieľom tejto príručky je poskytnúť podrobný popis modulu elektronická prihláška systému MAIS a detailný návod k uplnému vyplneniu elektronickej prihlášky na štúdium na Akadémii Policajného zboru v Bratislave. Odporúčame taktiež venovať pozornosť pokynom v pravej časti jednotlivých obrazoviek (krokov), cez ktoré budete postupne prechádzať.

Vyplnenie elektronickej prihlášky MAIS APZ ( ďalej len EP MAIS APZ) je súčasťou prijímacieho konania na štúdium na Akadémii Policajného zboru. Úplnosť a správnosť EP MAIS APZ kontroluje študijná referentka na základe zaslanej papierovej prihlášky astým súvisiacich dokumentov $^1$ . Papierovú prihlášku je možné vytlačiť po úplnom vyplnení EP MAIS APZ.

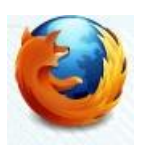

Pre správne a bezporuchové fungovanie elektronickej prihlášky je doporučené používať webový prehliadač Mozilla Firefox<sup>2</sup>. Odporúčame Vám, aby ste si uvedený webový prehliadač zadarmo stiahli a nainštalovali na svoj počítač.

Uchádzač musí vykonať tieto základné kroky :

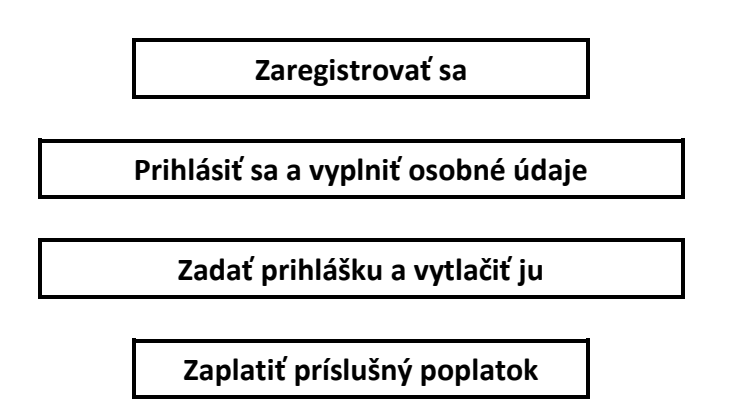

<sup>&</sup>lt;u>.</u><br><sup>1</sup> tak ako je to uvedené na stránke <u>www.akademiapz.sk</u> v časti prijímacie konanie

<sup>2</sup> [www.mozilla.sk](http://www.mozilla.sk/)

# **1. Registrácia**

Prvým krokom pri podaní elektronickej prihlášky je registrácia.

Na úvodnej obrazovke Elektronickej prihlášky (EP) sú zobrazené a popísané jednotlivé funkcionality elektronického formulára EP. Po preštudovaní sa nový záujemca o vyplnenie EP MAIS APZ zaregistruje. Registrácia je možná 2 spôsobmi, a to pomocou tlačidla - <sup>z Registráda</sup> alebo zaregistrujte sa - obrázok 1.

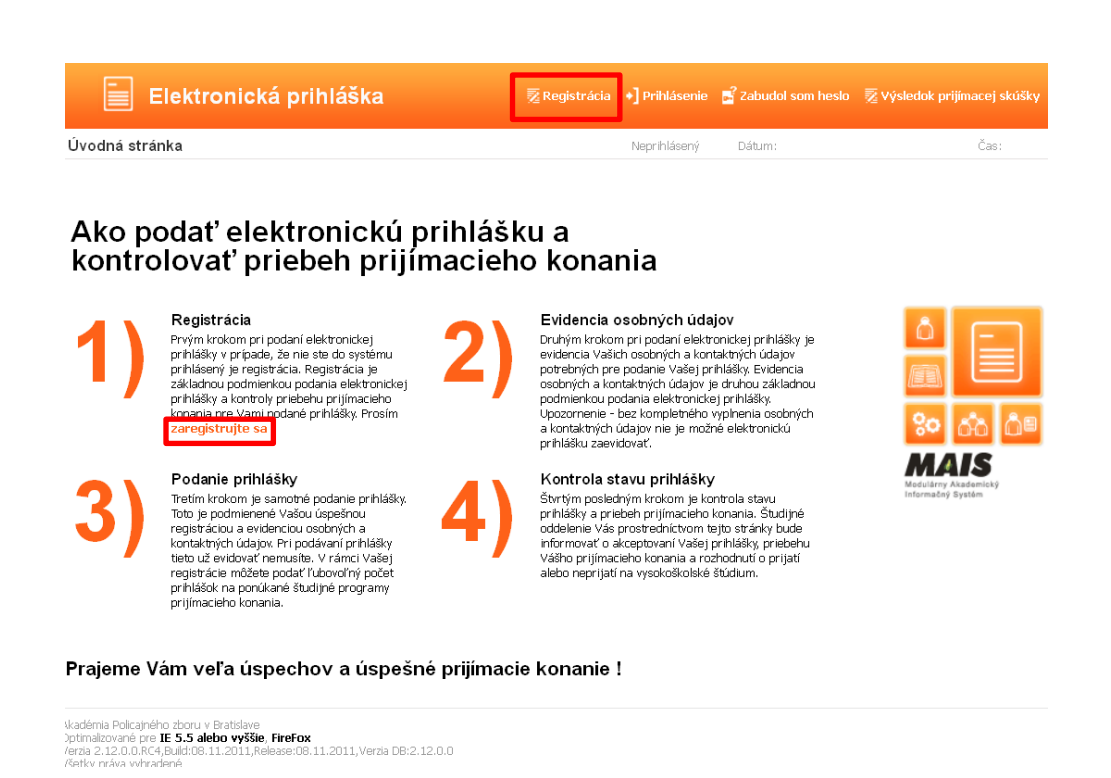

 **Obrázok 1 - Úvodná obrazovka Elektronickej prihlášky MAIS**

Po stlačení jednoho z tlačidiel a aktivácie registrácie sa Vám otvorí dialógové okno Registrácia odosielateľa prihlášky **-** obrázok 2.

V prípade, že ste osoba už existujúca v systéme MAIS všetky údaje sa objavia na obrazovke a na zadaný e-mail Vám prídu prihlasovacie údaje. Osobné údaje neviete editovať, zmeniť ich môže už len študijná referentka. Pokračujte ďalej a po pridaní prihlášky túto vytlačte. Ak sa niektoré Vaše údaje zmenili (napr. adresa trvalého bydliska), opravte ich na papierovej prihláške a na prvej strane napíšte Zmena osobných údajov. Podobne postupujte v prípade, že papierovú prihlášku si netlačíte zo systému MAIS.

V prípade, že nie ste osoba existujúca v systéme MAIS pri vyplňovaní registrácie EP postupujte podľa návodu, ktorý sa nachádza na obrazovke vpravo.

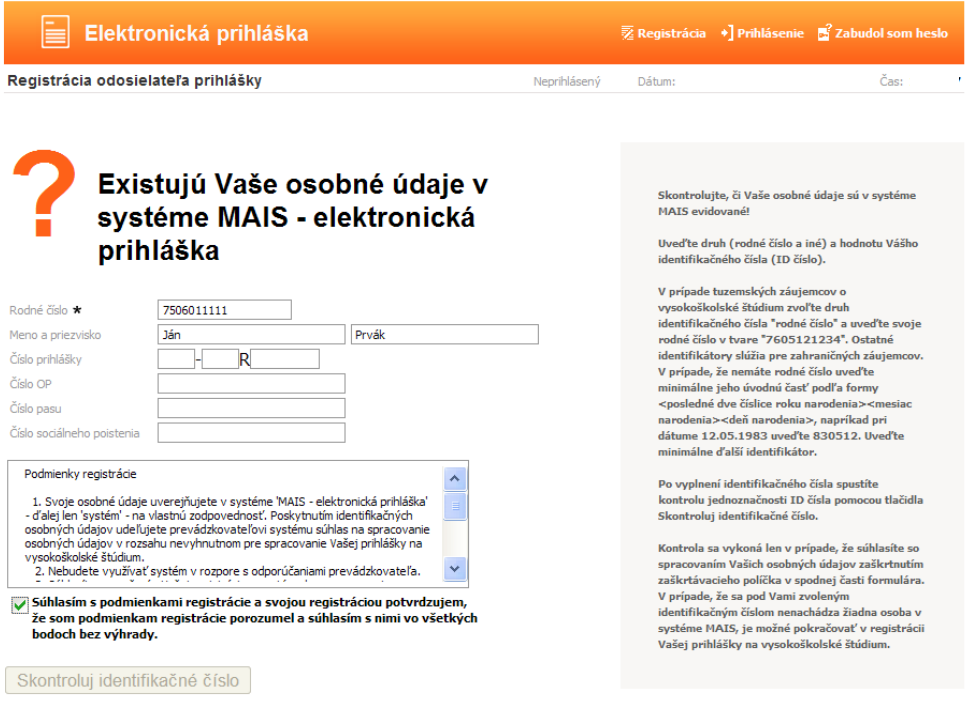

 **Obrázok 2 - Registrácia odosielateľa prihlášky**

Po vyplnení príslušných položiek musí odosielateľ registrácie EP zaškrtnutím štvorcového poľa súhlasiť s podmienkami registrácie. Až po potvrdení a súhlase s podmienkami sa mu na obrazovke aktivuje tlačidlo **Skontroluj identifikačné číslo.**

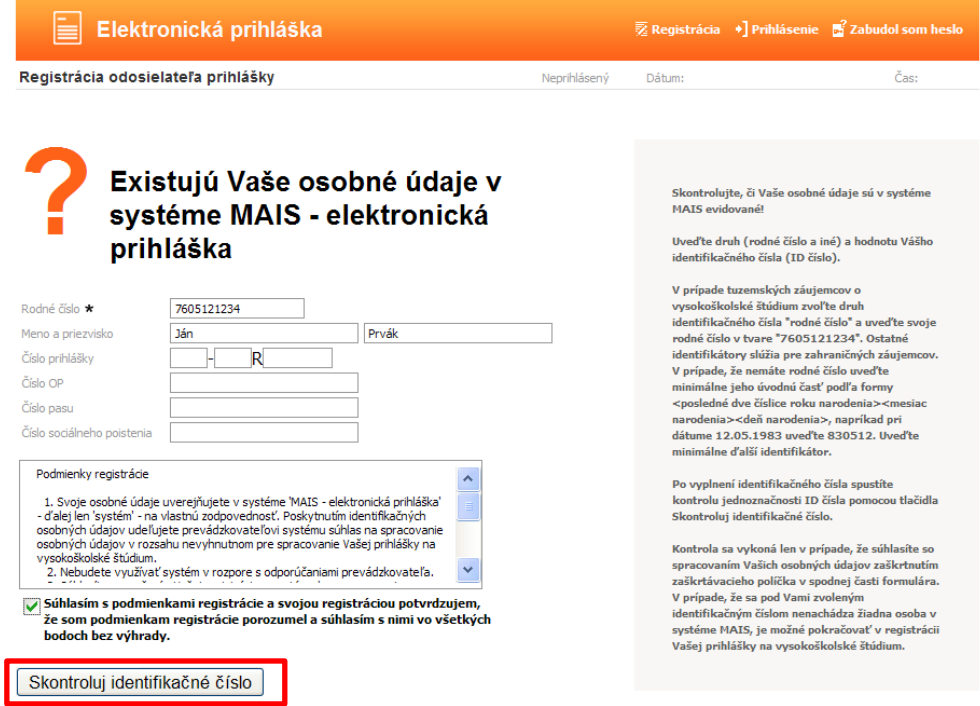

 **Obrázok 3 - Kontrola identifikačného čísla**

V registrácii je možné pokračovať iba vtedy, ak sa pod uvedeným registračným číslom už osoba v EP nenachádza. Ak žiadateľ uvedenú podmienku spĺňa, vyplní textové pole pre zadanie e-mailu. Tejto etape vyplňovania registračného folmulára musí odosielateľ venovať zvýšenú pozornosť.

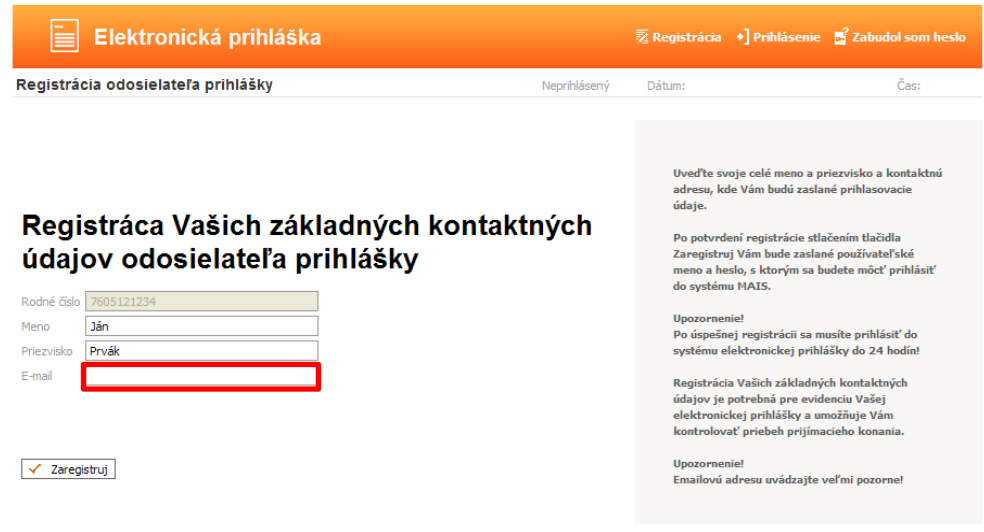

 **Obrázok 4 - Registrácia údajov a zadávanie e-mailovej adresy**

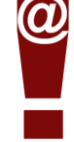

Po vyplnení poľa pre e-mail si skontrolujte správnosť zadania Vašej e-mailovej adresy, pretože v prípade nesprávne uvedenej e-mailovej adresy sa nedostanete k Vašim registračným údajom.

V prípade úspešnej registrácie sa Vám zobrazí nasledujúca obrazovka :

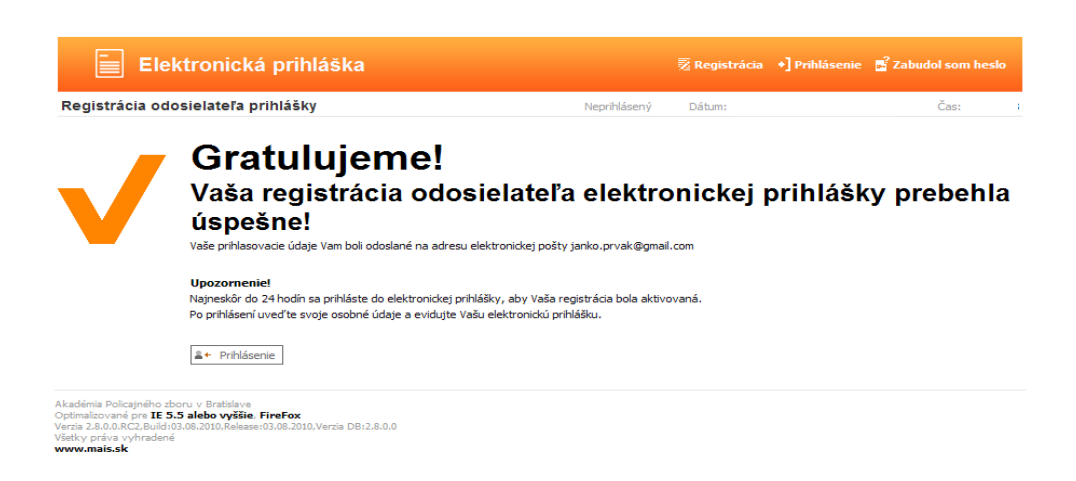

 **Obrázok 5 - Obrazovka úspešnej registrácie**

## Na zadanú e-mailovú adresu Vám bude zaslané prihlasovacie meno a heslo, s ktorým sa budete môcť prihlásiť do systému MAIS – elektronická prihláška (EP).

Dobry den,

dakujeme Vam za Vasu registraciu do systemu elektronickej prihlasky vysokej skoly AKADÉMIA POLICAJNÉHO ZBORU v Bratislave. Prihlasovacie udaje Vam umoznuju evidenciu elektronickej prihlasky a<br>kontrolu priebehu prijimacieho

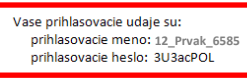

.<br>Prosim, riadne si tieto prihlasovacie udaje uschovajte a neposkytujte ich tretim osobam.<br>Nezabudnite! Popri elektronickej prihlaske je nutne zaslat aj prihlasku papierovu.

Zelame Vam vela uspechov v prijimacom konani.

Tento mail bol automaticky generovany systemom pre podanie elektronickej prihlasky a kontroly prijimacieho konania pre registrovaneho Ján Prvák.<br>Ak, ste tento mail neocakavali, ospravedlnujeme sa Vam a kontaktujte nas na a

Akademia policajneho zboru Sklabinska 1 835 17 Bratislava 35

# **2. Prihlásenie a evidencia osobných údajov**

Ďalším krokom po úspešnej registrácii je prihlásenie do EP. Vyplňte Prihlasovacie meno\* a Heslo\*, ktoré boli odoslané na Vami uvedenú e-mailovú adresu (zadavajte ich presne – t.j. všetky znaky vrátane podčiarknikov)<sup>3</sup>

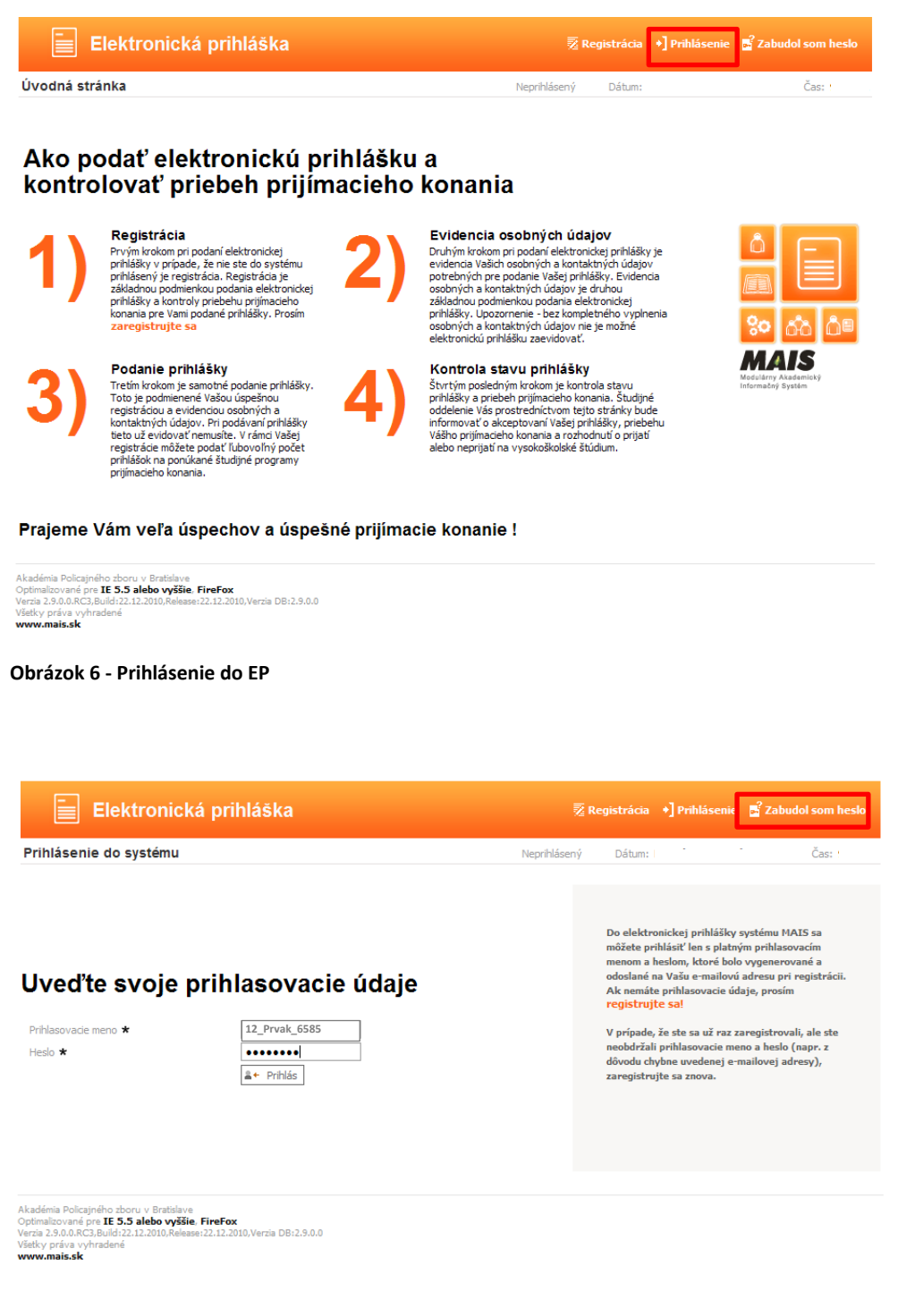

 **Obrázok 7 - Zadávanie prihlasovacích údajov do EP**

 3 ak sa Vám nedarí prihlásiť, skopírujte heslo do poznámkového bloku (notepad) pre lepšie rozlíšenie niektorých znakov napr. malé l (lavica) a veľké I (Ivan) alebo veľké O (Oto) a číslica 0

 $\mathbb{E}$  Zabudol som heslo V prípade, že ste zabudli heslo, kliknite na **vedece v roce 1999**, vpravo hore – obrázok 7 Vyplňte údaje podľa pokynov na obrazovke. Uveďte svoje prihlasovacie meno alebo rodné číslo bez znaku lomka a e-mailovú adresu, ktorú ste uviedli pri registrácii, inak Vám nové heslo nebude zaslané.

M Zmena hesla Po prihlásený si môžete heslo zmeniť, kliknite na **prezidentu a priehlan**, vpravo hore – obrázok 8

Po prihlásení do elektronického formulára EP MAIS musíte pred zaevidovaním samotnej prihlášky vyplniť osobné údaje a to klikutím na osobné údaje!

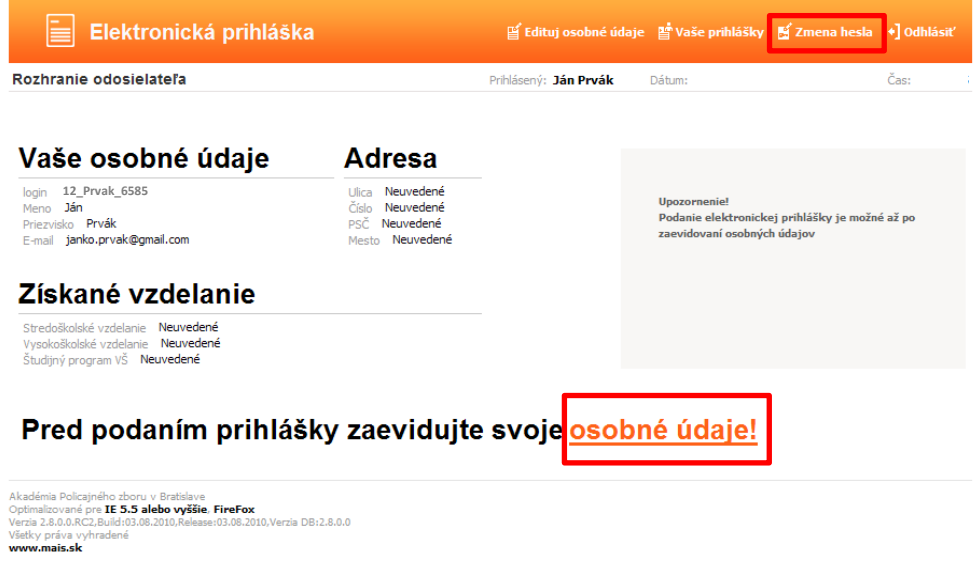

#### **Obrázok 8 - Evidencia osobných údajov**

V prípade, že ste osoba už existujúca v systéme MAIS osobné údaje neviete editovať, zmeniť ich môže už len študijná referentka. Pokračujte ďalej a po pridaní prihlášky túto vytlačte. Ak sa niektoré Vaše údaje zmenili (napr. adresa trvalého bydliska), opravte ich na papierovej prihláške a na prvej strane napíšte Zmena osobných údajov. Podobne postupujte v prípade, že papierovú prihlášku si netlačíte zo systému MAIS.

### **UPOZORNENIE !!!**

Osobné údaje budú zapísané až po vyplnení údajov v poslednom kroku!

Dodržujte poradie krokov evidencie!

Povinné položky sú označené\* (vyplňte i nepovinné podľa komentárov k jednotlivým krokom)

Ďalej Údaje na každej záložke (obrazovke) je potrebné potvrdiť tlačidlom

### **Evidencia osobných údajov pozostáva zo 7 krokov :**

### 1.krok – Základné údaje

V prípade, že Vaše miesto narodenia je na území Slovenskej republiky, rodné číslo a dátum narodenia sú už vyplnené. Vyplňte číslo občianskeho preukazu – povinná položka.

V prípade, že ste sa narodili mimo územia Slovenskej republiky, resp. Vám nebolo pridelené rodné číslo, je nevyhnutné vyplniť číslo pasu alebo číslo sociálneho poistenia.

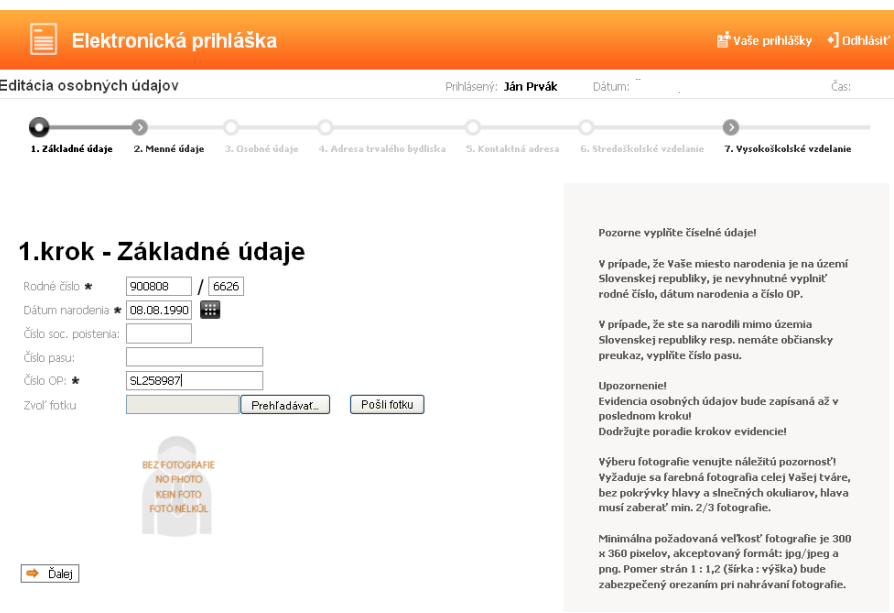

 **Obrázok 9 - Evidencia základných údajov**

#### 2.krok – Menné údaje

Meno a priezvisko sú vyplnené, podľa potreby doplňte ostatné údaje (vedecká hodnosť, dosiahnutý titul)

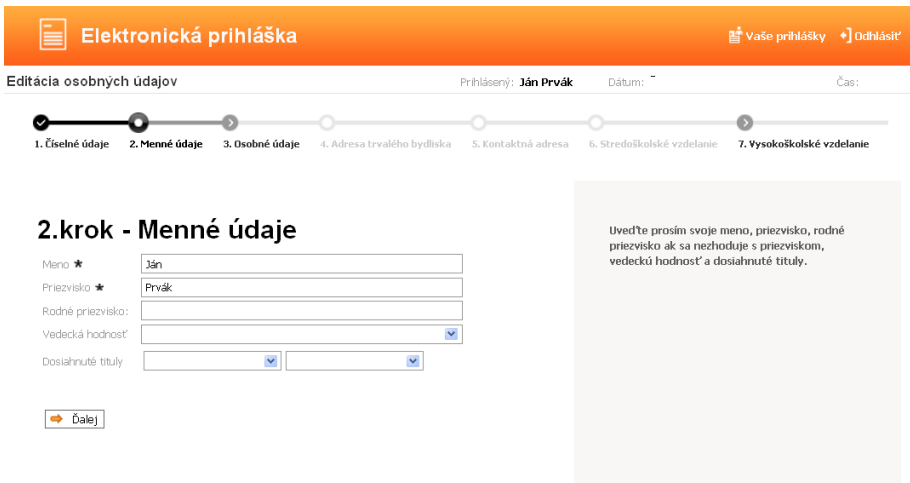

 **Obrázok 10 - Evidencia menných údajov**

#### 3.krok – Osobné údaje

Vyplňte všetky požadované údaje – obrázok 11. Položky vyberte z číselníkov (prosím ponechajte už nastavené kódy Slovenskej republiky SK). Miesto narodenia vyplníte nasledovne – zadajte miesto narodenia (stačia prvé tri písmená) do poľa Názov miesta nar. a kliknite na tlačidlo Hľadaj**.** Po načítaní údajov vyberte z rozbaľovacej ponuky miesto narodenia – obrázok 12 (takto postupujte i v ďalších krokoch, kde vyhľadáte údaje podobným spôsobom). Posledná položka telefónné číslo je nepovinný údaj. Odporúčame i tento údaj pravdivo vyplniť. Tento údaj slúži študijnému referentovi a správcovi systému na rýchlejšie riešenie prípadných nezrovnalostí počas prijímaciaho konania.

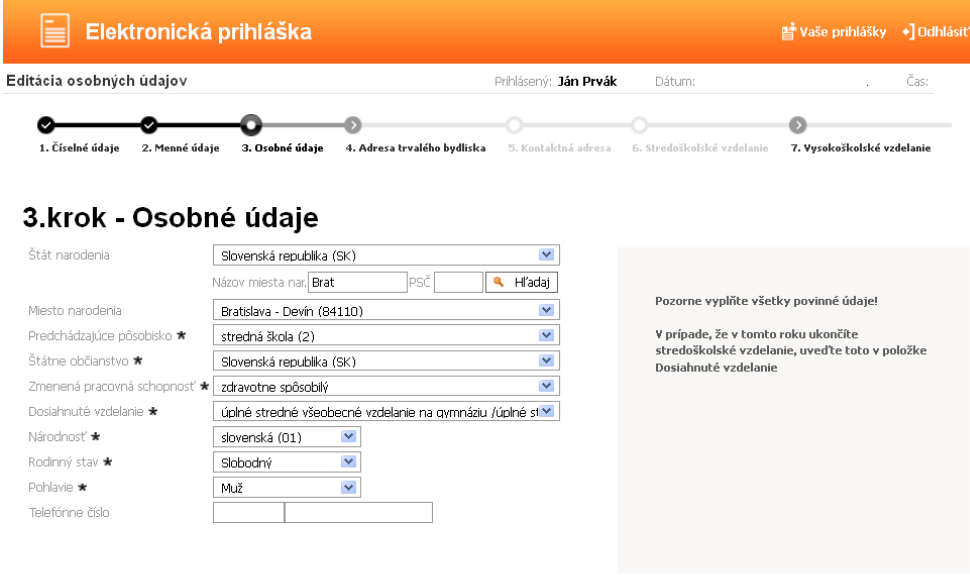

 $\rightarrow$  Ďalej

 **Obrázok 11 - Evidencia osobných údajov**

# 3.krok - Osobné údaje

| Štát narodenia                    | Slovenská republika (SK).                                     |     | v            |
|-----------------------------------|---------------------------------------------------------------|-----|--------------|
|                                   | Názov miesta nar. Brat                                        | PSČ | Hľadaj       |
| Miesto narodenia                  |                                                               |     | $\checkmark$ |
| Predchádzajúce pôsobisko <b>*</b> | DidUSidVd (OIIUU)<br>Bratislava (81107)                       |     | ۸            |
| Štátne občianstvo <b>*</b>        | Bratislava (81108)<br>Bratislava (81109)                      |     |              |
| Zmenená pracovná schopnosť *      | Bratislava (82001)<br>Bratislava (83000)                      |     |              |
| Dosiahnuté vzdelanie ★            | Bratislava (83004)<br>Bratislava (83005)                      |     | E,           |
| Národnosť ★                       | Bratislava (83006)                                            |     |              |
| Rodinný stav $\star$              | Bratislava (83007)<br>Bratislava (83102)                      |     |              |
| Pohlavie $\star$                  | Bratislava (83104)<br>Bratislava (83151)                      |     |              |
| Telefónne číslo                   | Bratislava (83152)<br>Bratislava (83153)                      |     |              |
|                                   | Bratislava (83154)                                            |     |              |
|                                   | Bratislava (83155)<br>Bratislava (84002)                      |     |              |
| Ďalei                             | Bratislava (84008)<br>Bratislava (84009)<br>Destidaus (04100) |     |              |

 **Obrázok 12 - Zápis miesta narodenia**

### 4.krok – Adresa trvalého bydliska

V kroku číslo štyri zadávate adresu trvalého pobytu a všetky položky sú povinné. Údaje vypíšte presne a úplne. Položky ulica a číslo sú textového charakteru (ak vo Vašej obci nie sú názvy ulíc, zadajte do položky ulica názov obce). Adresu zadajte tak, aby Vám bola bezproblémovo doručená pozvánka na prijímacie skúšky a ďaľšie rozhodnutia týkajúce sa prijímacieho konania (uvedená adresa bude prostredníctvom systému MAIS vytlačená priamo na obálku). Vyplňte položku PSČ\* a kliknite na  $\gamma$  Hľadaj. Po načítaní údajov vyberte z rozbaľovacej ponuky mesto, obec a okres bude automaticky zaevidovaný systémom MAIS. V ponuke je už nastavený Štát\* Slovenská republika (SK), v prípade trvalého bydliska v inom štáte, tento vyberte z rozbaľovacej ponuky.

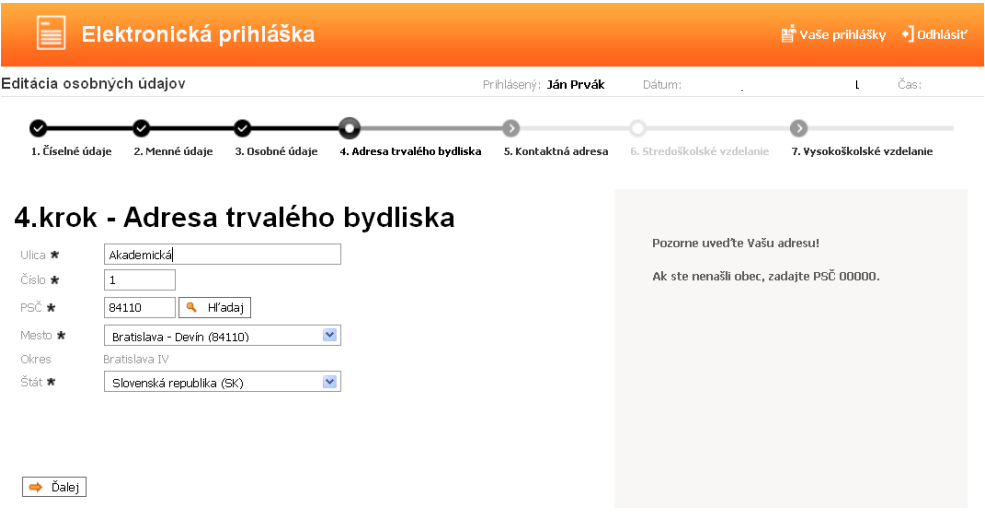

 **Obrázok 13 – Adresa trvalého bydliska**

### 5.krok – Kontaktná adresa

Údaje v kroku päť – kontaktná adresa vyplňujte iba v prípade, že Vaša trvalá adresa nie je totožná s poštovou adresou (postupujte podobne ako v kroku číslo 4).

### 6.krok – Stredoškolské vzdelanie

Obrazovka šiesty krok – stredoškolské vzdelanie je rozdelená na dve časti, a to: výber strednej školy zo zoznamu alebo zápis strednej školy slovom.

Výber strednej školy zo zoznamu je jednoduchší, ale väčšinou ho môžu použiť iba študenti, ktorí opustili strednú školu v posledných rokoch. Vzhľadom na to, že v školstve prebehli zmeny vyplývajúce zo zmien v spoločnosti, niektoré školy sa zlúčili respektíve zanikli. V tom prípade je uchádzač povinný zadať školu slovom.

### **Rok maturity a vyučený v odbore vypĺňajú i uchádzači, ktorí budú maturovať v roku 2013 !**

Postup zadania školy výberom zo zoznamu:

- a) Vyberte druh školy
- b) Vyberte okres
- c) Stlačte tlačidlo <sup>o</sup> Hľadaj
- d) Po načítaní údajov v poli Názov\* vyberte z rozbaľovacej ponuky Vašu školu obrázok 14

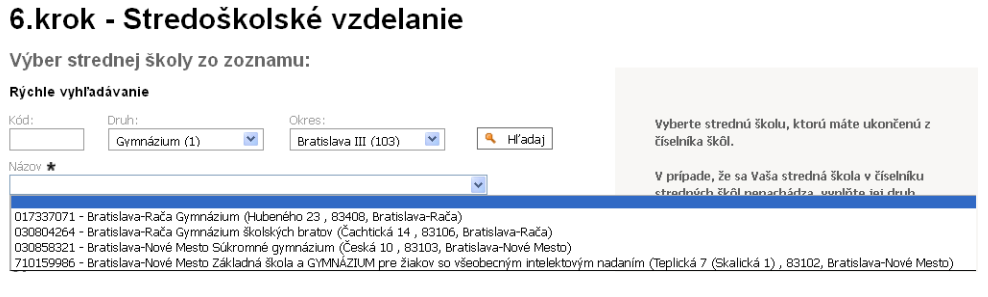

 **Obrázok 14 - Stredoškolské vzdelanie – výber druhu školy, ktorá je v zozname**

- e) Zadajte rok maturity (vyplnia i uchádzači, ktorí budú maturovať v roku 2013)
- f) Vyučený v odbore vyberte z rozbaľovacej ponuky aký odbor ste študovali (vyplnia aj uchádzači, ktorí budú maturovať v roku 2013) – obrázok 15

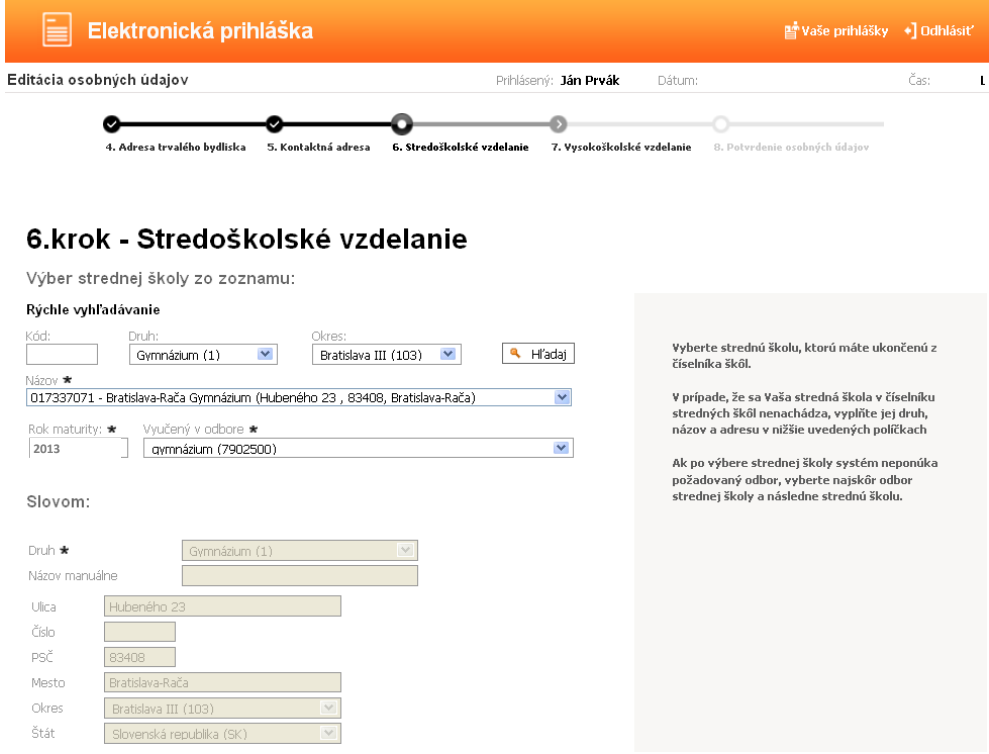

 **Obrázok 15 – Stredoškolské vzdelanie**

V prípade, že sa Vaša škola v danom zozname nenachádza, musíte všetky údaje o sídle a názve školy zadať ručne okrem druhu školy a okresu, ktorý vyberiete z rozbaľovacej ponuky. V ponuke je už nastavený Štát\* Slovenská republika (SK), iný štát vyberte z rozbaľovacej ponuky. Tento spôsob evidencie sa bude prevažne týkať uchádzačov o externé štúdium.

## 7.krok – Vysokoškolské vzdelanie

Vysokoškolské štúdium uvádzajte ak ho máte riadne ukončené alebo bude ukončené v aktuálnom akademickom roku - v tom prípade uveďte dátum predpokladaného ukončenia štúdia. Taktiež uveďte neskončené štúdium (napr. absolvované semestre).

### 8.krok – Potvrdenie osobných údajov

Pozorne si prečítajte a skontrolujte uvedené údaje, ak sú správne kliknite na  $\checkmark$ Áno a Vaše údaje budú zapísané do systému. Kliknutím na <a>Nie sa vrátite bez zapísania údajov do systému na úvodnú obrazovku po prihlásení. Ak sú Vaše údaje už zapísané do systému a nemáte ešte podanú prihlášku, môžete tieto upraviť cez tlačidlo Edituj osobné údaje – obrázok 16

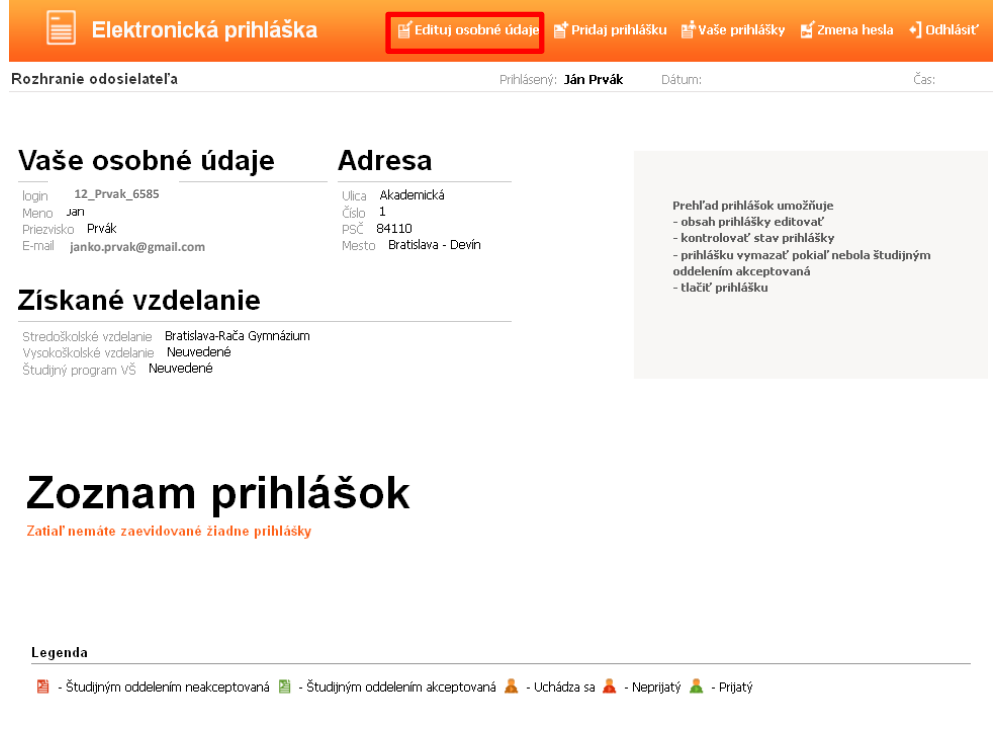

 **Obrázok 16 – Editácia osobných údajov**

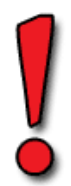

Po zapísaní osobných údajov ešte **nie je elektronická prihláška kompletná**, preto pristúpte k zadaniu prihlášky na konkrétny študijný program a to klikom v hornom menu – obrázok 17

# **3. Pridanie prihlášky**

### **Pridanie prihlášky pozostáva z 9 krokov :**

Údaje na každej záložke (obrazovke) je potrebné potvrdiť tlačidlom

| Elektronická prihláška                                                                                                    |                                                                            | 필 Edituj osobné údaje _ 발 Pridaj prihlášku _ 발 Vaše prihlášky _ 달 Zmena hesla _ + ] Odhlásiť |                                                                                                    |  |      |
|----------------------------------------------------------------------------------------------------|----------------------------------------------------------------------------|----------------------------------------------------------------------------------------------|----------------------------------------------------------------------------------------------------|--|------|
| Rozhranie odosielateľa                                                                                                    |                                                                            | Prihlásený: Ján Prvák                                                                        | Dátum:                                                                                                    |  | Čas: |
| Vaše osobné údaje                                                                                                    | Adresa                                                                     |                                                                                              |                                                                                                    |  |      |
| 12 Prvak 6585<br>login<br>Ján<br>Menn.<br>Priezvisko <b>Prvák</b><br>janko.prvak@gmail.com<br>E-mail<br>Získané vzdelanie  | Ulica Akademická<br>1<br>číslo<br>PSČ 84110<br>Bratislava - Devín<br>Mesto |                                                                                              | Prehľad prihlášok umožňuje<br>- obsah prihlášky editovať<br>- kontrolovať stav prihlášky<br>- prihlášku vymazať pokiaľ nebola študijným<br>oddelením akceptovaná<br>- tlačiť prihlášku |  |      |
| Bratislava-Rača Gymnázium<br>Strednškolské vzdelanie<br>Vysokoškolské vzdelanie Neuvedené<br>Študijný program VŠ Neuvedené |                                                                            |                                                                                              |                                                                                                    |  |      |
|                                                                                                    |                                                                            |                                                                                              |                                                                                                    |  |      |
| Zoznam prihlášok                                                                                                    |                                                                            |                                                                                              |                                                                                                    |  |      |
| Zatiaľ nemáte zaevidované žiadne prihlášky<br>Legenda                                                                      |                                                                            |                                                                                              |                                                                                                    |  |      |

 **Obrázok 17 – Pridanie prihlášky**

### 1.krok – Zvoľte stupeň a formu štúdia

Z rozbaľovacej ponuky vyberte Fakultu Policajného zboru APZ. Stupeň štúdia : bakalárske štúdium 1., magisterské štúdium 2. a doktorandské štúdium 3. Prosím nevypĺňajte formu štúdia !!! - obrázok 18 (v prípade zadania formy štúdia, nebudete mať v druhom kroku možnosť vybrať z rozbaľovacej ponuky alternatívny štúdijný program inej formy štúdia).

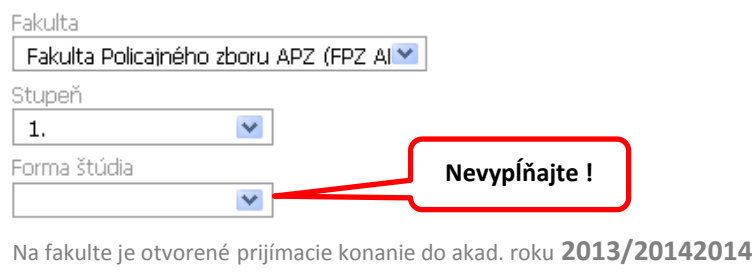

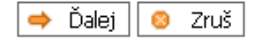

**Obrázok 18- Výber fakulty, stupeň a forma štúdia**

### 2.krok – Výber študijného programu

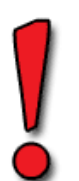

V druhom kroku si volíte študijný program. **Venujte zvýšenú pozornosť,** výber štúdijného programu je nezvratný proces a po zaevidovaní EP na študijnom oddelení sa **nedá editovať** ! – obrázok 19

Študijné programy APZ v Bratislave : Bezpečnostnoprávna ochrana osôb a majetku

Bezpečnostnoprávne služby vo verejnej správe

## **Pre uchádzačov z radov občianskej mládeže sú určené študijné programy iba v dennej forme (odbor 831 BC OOM a 832 BC VS) !!!**

Vyberte študijný odbor (program) a v prípade záujmu zvoľte ponúknutý alternatívny študijný program podľa nasledovných kritérií :

- 831BC OOM alternatívny študijný odbor (program) 832BC VS alebo 831BCEX OOM
- 831BCEX OOM alternatívny študijný odbor (program ) 831BC OOM
- 832BC VS alternatívny študijný odbor (program) 831BC OOM alebo 832BCEX VS
- 831BCEX VS alternatívny študijný odbor (program) 832BC VS

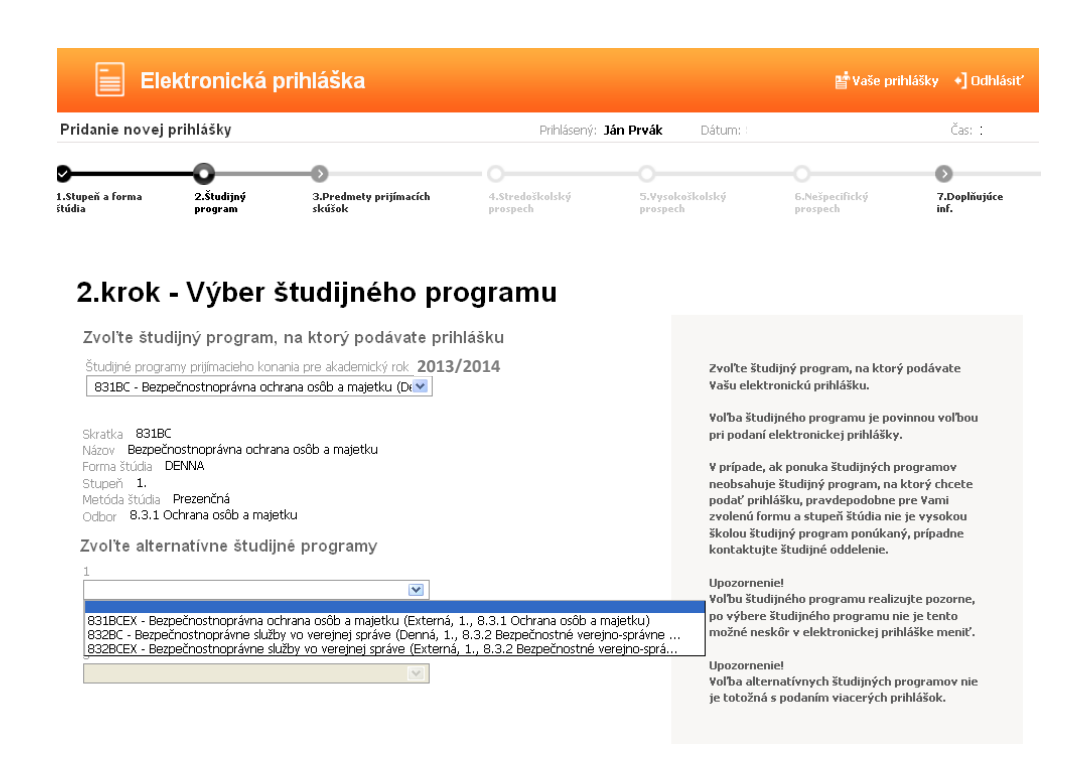

 **Obrázok 19 - Výber študijného programu – bakalárske štúdium**

Uchádzači o **doktorandské štúdium** zadajú po výbere študijného programu aj tému dizertačnej práce, školiteľa a z rozbaľovacej ponuky vyberú pracovisko – obrázok 20 (zoznam tém dizertačných prác doktorandského štúdia na akademický rok 2013/2014 nájdete na stránke [www.akademiapz.sk](http://www.akademiapz.sk/) )

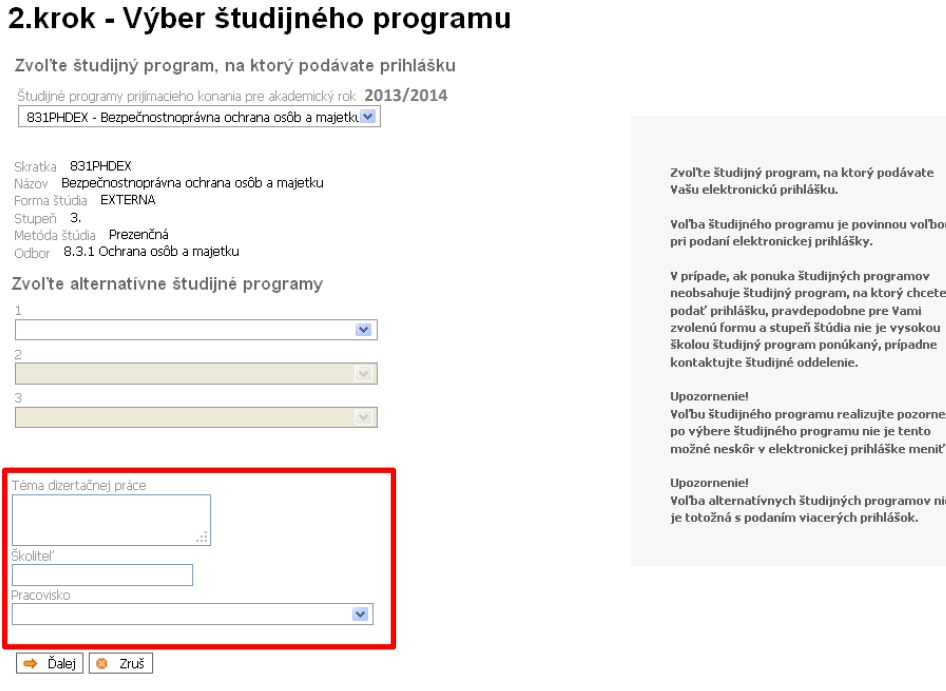

**Obrázok 20 - Výber študijného programu – doktorandské štúdium**

### 3.krok – Výber voliteľných predmetov prijímacích skúšok

Pokračujte ďalej na štvrtý krok. Viac informácii o vedomostnom teste najdete na stránke [www.akademiapz.sk.](http://www.akademiapz.sk/)

### 4.krok – Stredoškolský prospech

Uchádzači o bakalárske štúdium zadajú všetky predmety (okrem klasifikácie zo správania) a známky z nich podľa koncoročného vysvedčenia v jednotlivých ročníkoch strednej školy. V prípade, že ste konkrétny predmet neštudovali v určitom ročníku, políčko pre prospech v tom ročníku nechajte prázdne. Do stĺpca 6.ročník/mat. zapisujete známky z maturitných predmetov. Po kliknutí na v Prepočítať celkový prospech systém vypočíta priemerny prospech zo všetkých predmetov a ročníkov – obrázok 22.

Ďalej je uchádzač povinný vyplniť známky z predmetov maturitnej skúšky a priemer maturitnej skúšky – obrázok 21.

Uchádzači, ktorí budú maturovať v roku 2013 vyplnia názvy predmetov maturitnej skúšky!!! (overenú kópiu maturitného vysvedčenia zasielajú do 07. júna 2013 na študijné oddelenie akadémie)

#### Nová maturita

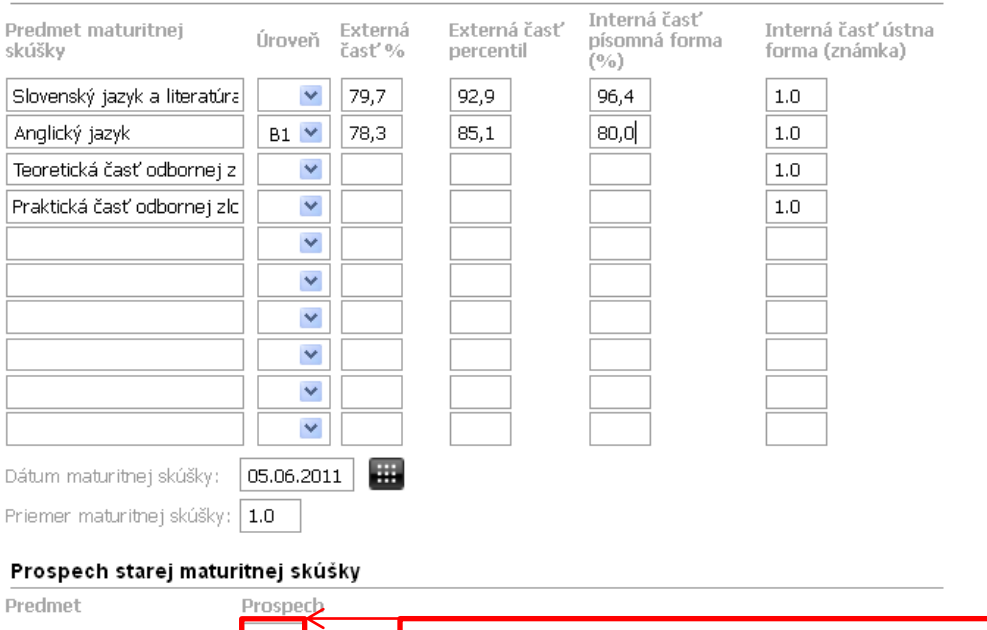

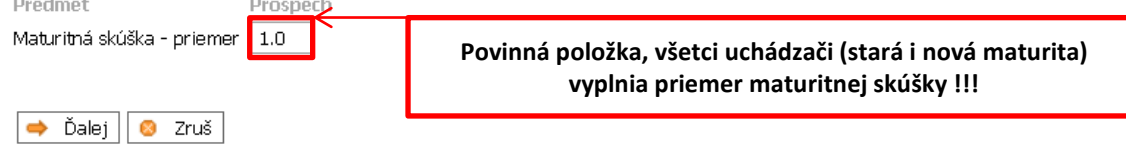

#### **Obrázok 21 – Stredoškolský prospech – maturitná skúška**

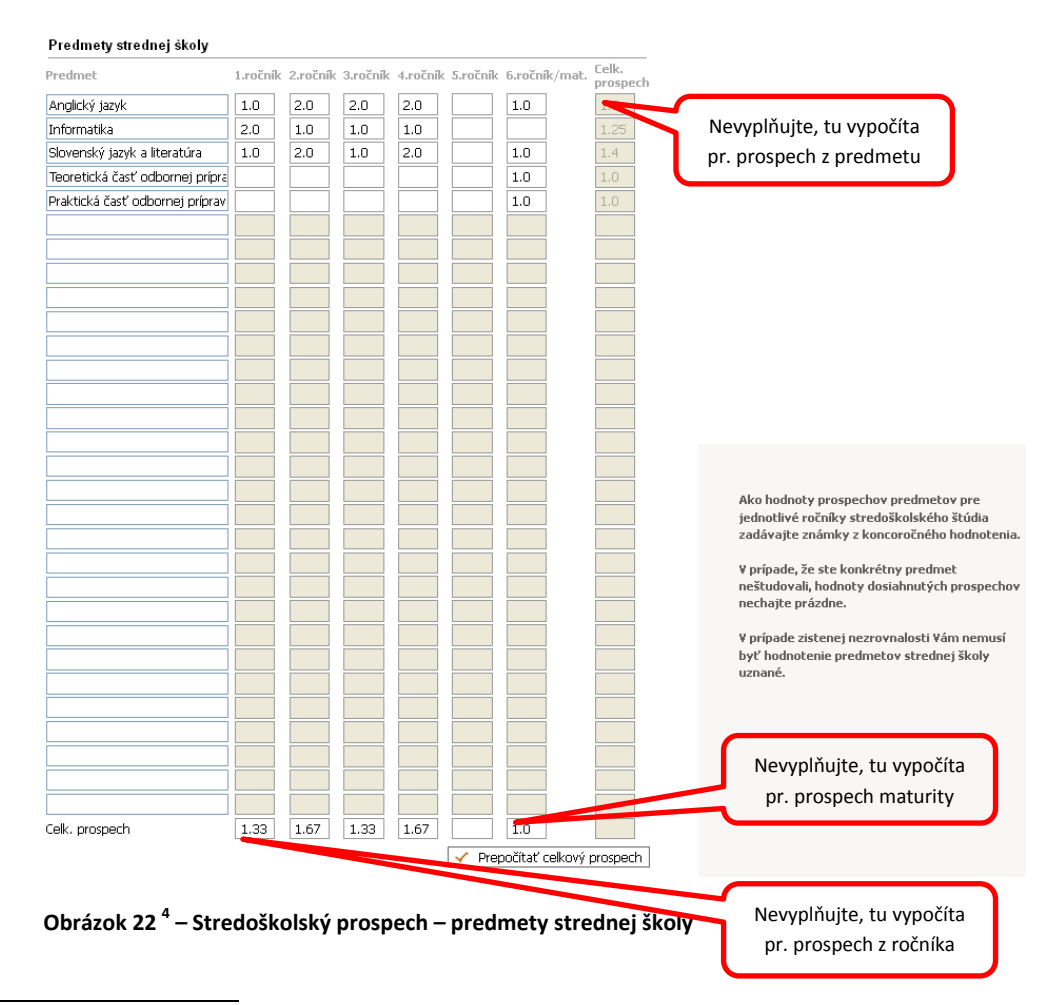

<sup>4</sup> Zapíšte názvy predmetov a až potom známky

 $\overline{\phantom{a}}$ 

### 5.krok – Vysokoškolský prospech

Túto časť nevypĺňate.

### 6.krok – Nešpecifický prospech

Túto časť nevypĺňate.

### 7.krok – Doplňujúce údaje

Údaje nie sú povinné.

### 8.krok – Potvrdenie a zapísanie elektronickej prihlášky do evidencie

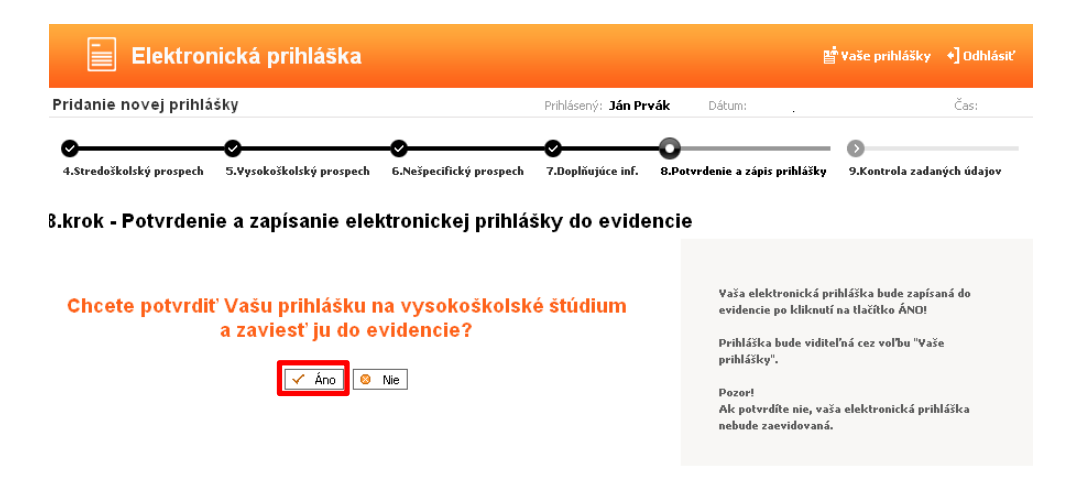

 **Obrázok 23 – Potvrdenie a zapísanie elektronickej prihlášky do evidencie**

### 9.krok – Kontrola obsahu elektronickej prihlášky

Kontrolu môžete vykonať tak, že si prihlášku stiahnete v pdf formáte kliknutím na Tlač prihlášky <sup>5</sup> - obrázok 24,25 (uložíte si ju na disk alebo otvoríte pdf súbor).

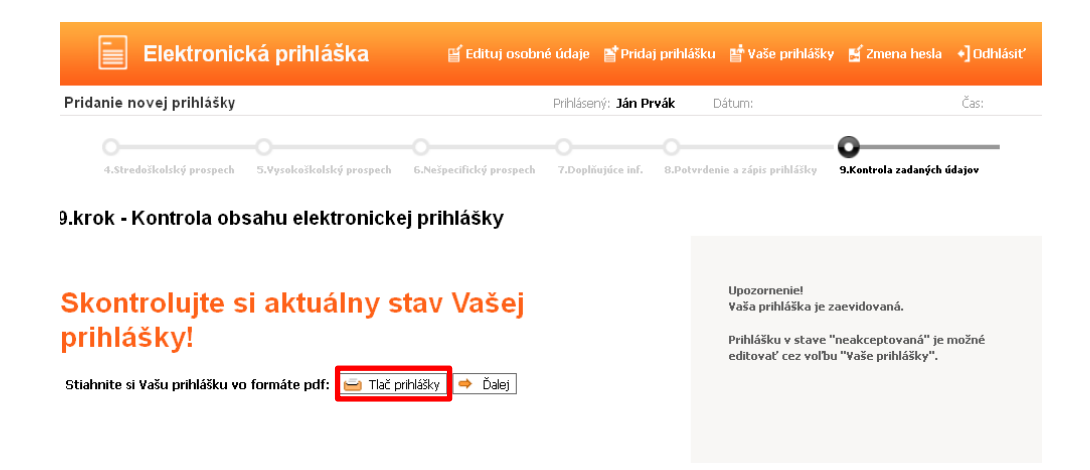

 **Obrázok 24 – Kontrola obsahu elektronickej prihlášky, tlač prihlášky**

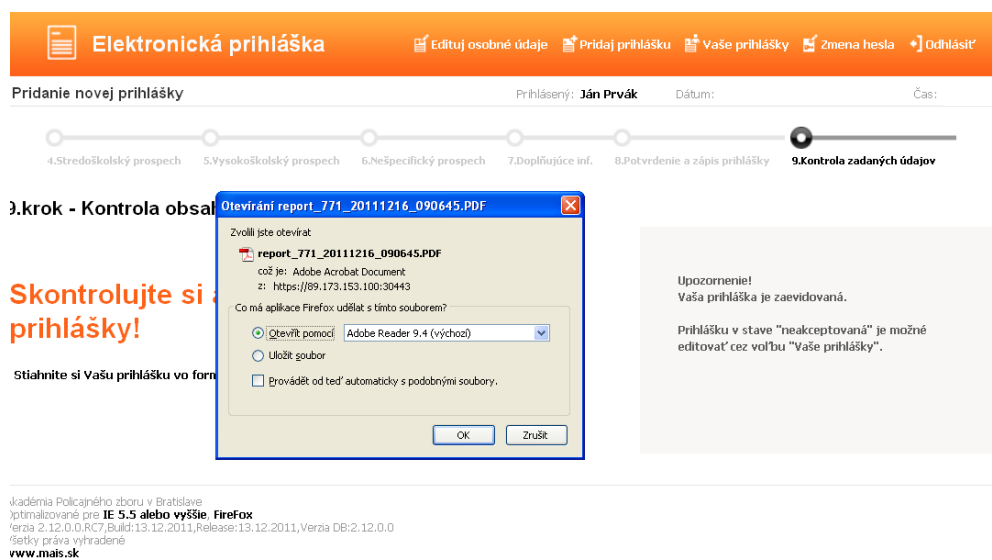

**Obrázok 25 – Tlač prihlášky**

 $\overline{\phantom{a}}$ 

V prípade, že sú všetky uvedené údaje správne vytlačte prihlášku v papierovej podobe a kliknite na tlačidlo  $\rightarrow$  Dalej, čím sa dostanete do posledného kroku zadania elektronickej prihlášky – obrázok 27

Na vytlačenej prihláške sa Vám zobrazí ako predmet maturitnej skúšky aj : Maturitná skúška – priemer – obrázok 26

 $^5$  v prehliadači Mozilla Firefox je potrebné mať povolené vyskakovacie okná - Nástroje $\rightarrow$ Možnosti $\rightarrow$ Obsah $\rightarrow$ Blokovat vyskakovací okna

#### Klasifikácia maturitnej skúšky

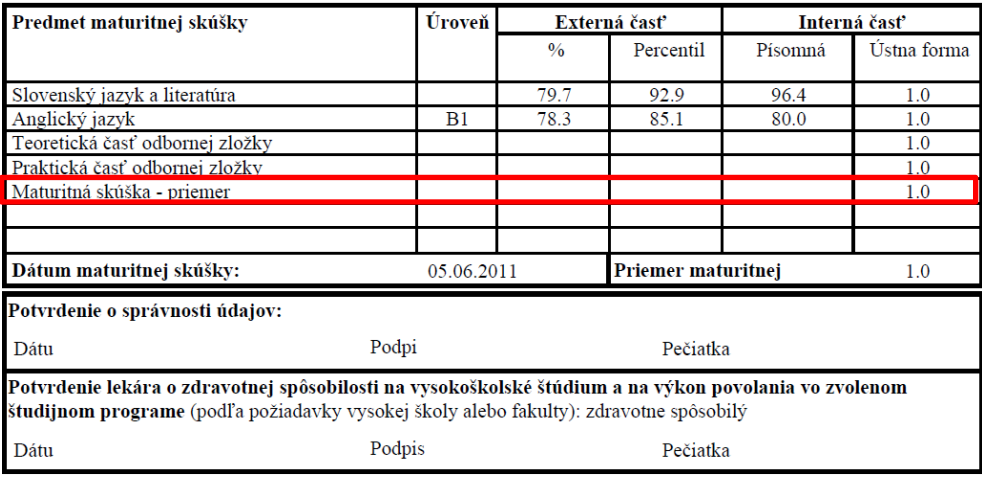

Ministerstvo školstva SR, 11/2006

2. strana

 **Obrázok 26 – Vytlačená prihláška – časť Klasifikácia maturitnej skúšky**

Všetky vaše zaevidované prihlášky môžete sledovať v obrazovke, na ktorú sa dostanete klikom v hornom menu:

| Elektronická prihláška                                                                                                    |                                                                             |                                                                                                    | <b>[4]</b> Osobné údaje   <b>2]</b> Pridaj prihlášku   <b>2]</b> Vaše prihlášky   <b>[4]</b> Zmena hesla → <b>]</b> Odhlásiť |
|----------------------------------------------------------------------------------------------------|-----------------------------------------------------------------------------|----------------------------------------------------------------------------------------------------|----------------------------------------------------------------------------------------------------|
| Rozhranie odosielateľa                                                                                                    | Prihlásený: Ján Prvák                                                       | Dátum:                                                                                                    | Čas:                                                                                                    |
| Vaše osobné údaje                                                                                                    | Adresa                                                                      |                                                                                                    |                                                                                                    |
| 12 Prvak 6585<br>loain<br>Ján<br>Menn.<br>Priezvisko Prvák<br>janko.prvak@gmail.com<br>E-mail<br>Získané vzdelanie                                    | Ulica Akademická<br>Číslo<br>1<br>84110<br>PSČ.<br>Mesto Bratislava - Devín | Prehľad prihlášok umožňuje<br>- obsah prihlášky editovať<br>- kontrolovať stav prihlášky<br>- prihlášku vymazať pokiaľ nebola študijným<br>oddelením akceptovaná |                                                                                                    |
| Stredoškolské vzdelanie Bratislava-Rača Gymnázium<br>Vysokoškolské vzdelanie Neuvedené<br>Študijný program VŠ Neuvedené                               |                                                                             | - tlačiť prihlášku                                                                                                    |                                                                                                    |
| oddelením akceptované ! V prípade požiadavky na ich editáciu kontaktujte študijné<br>oddelenie fakulty, kam ste podali prihlášku.<br>Zoznam prihlášok |                                                                             |                                                                                                    |                                                                                                    |
| Registračné číslo<br>Fakulta                                                                                                    | Študijný program                                                            |                                                                                                    |                                                                                                    |
| Fakulta Policajného zboru APZ<br>9712R00007                                                                                                    | Bezpečnostnoprávna ochrana osôb a majetku                                   | Prijatá papier                                                                                                    | R<br>Stav<br>⊢n Tlač                                                                                                    |
| Stav prihlášky podľa legendy                                                                                                    |                                                                             |                                                                                                    |                                                                                                    |
| Legenda                                                                                                    |                                                                             |                                                                                                    |                                                                                                    |
| 점 - Študijným oddelením neakceptovaná [점 - Študijným oddelením akceptovaná 음 - Uchádza sa 음 - Neprijatý 음 - Prijatý                                   |                                                                             |                                                                                                    |                                                                                                    |

 **Obrázok 27 – Kontrola stavu Vašej elektronickej prihlášky**

V časti Zoznam prihlášok sú zobrazené všetky vaše prihlášky. Pri každej prihláške je ikonka, ktorá udáva v akom stave je prihláška.

■ - Študijným oddelením neakceptovaná

každá prihláška je po pridaní **neplatná** (podaná). Po doručení papierovej prihlášky študijné oddelenie skontroluje správnosť údajov a zaeviduje papierovú prihlášku.

do tohto stavu sa dostane prihláška, keď študijné - Študijné<br>do tohto stavu sa dostane prihláška, keď študijné oddelenie potvrdí jej platnosť (všetky údaje sú v poriadku) a následne sa k prihláške vytvorí Uchádzač. Prihláška musí byť v tomto stave, aby bolo zaradená do prijímacieho konania – obrázok 28

Po kliknutí na tlačidlo  $\frac{dS}{dr}$  Stav dostanete detailné informácie o prihláške:

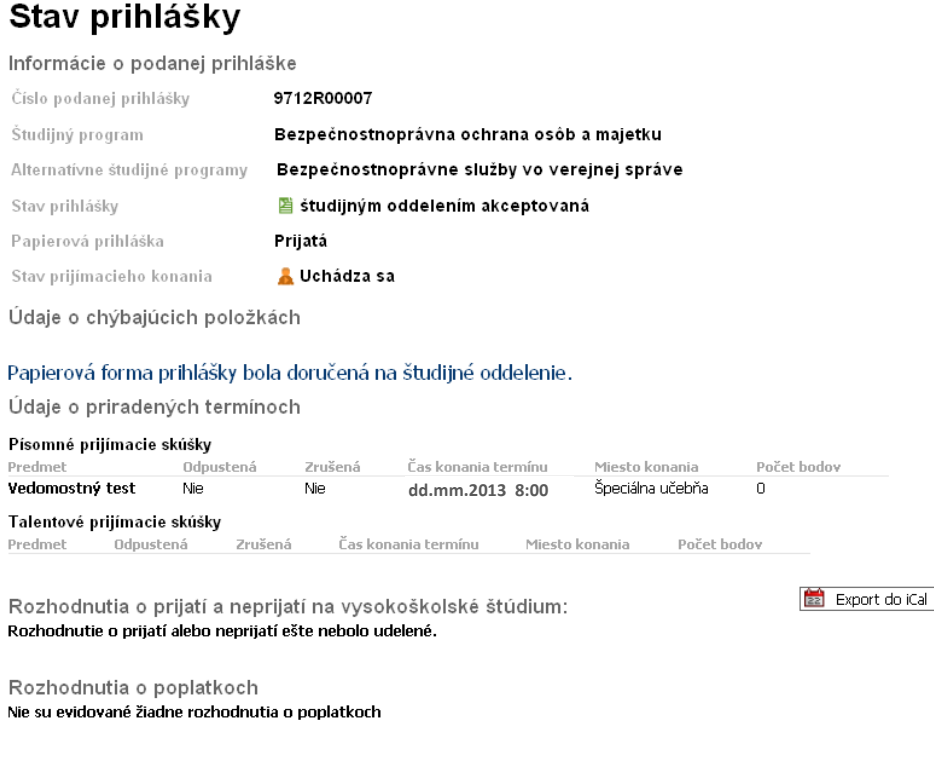

 **Obrázok 28 – Stav Vašej elektronickej prihlášky**

 Upozorňujeme uchádzačov, príslušníkov Policajného zboru, ďalších bezpečnostných zložiek a zamestnancov verejnej správy na **Informáciu o prijímacom konaní na Akadémii Policajného zboru v Bratislave v akademickom roku 2013/2014,** ktorú nájdete na intranetovej stránke MV SR <http://infoweb.minv.sk/>

( samotnú prílohu nájdete i na stránke <http://akademiapz.sk/sluzby/mais/uchadzac> )

## **Uchádzačom prajeme veľa úspechov v prijímacom konaní !!!**